7月1日

① 画面右下クイック設定パネル内にある扇型のアイコンをクリックしてください。

②表示されたメニューの「Wi-Fi」表示(「未接続」または「noboribetsu」になっている) をクリックしてください。

## <ご注意!>

「未接続」の上の扇型のアイコンが「白地に×」で 表示される場合は、タブレット端末のの Wi-Fi 機能 が OFF になっています。扇型のアイコンをクリック して、Wi-Fi 機能を ON にしてください。

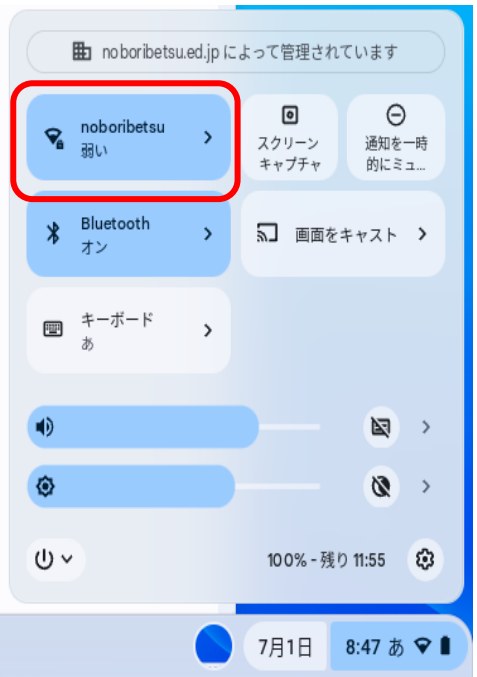

8:45 あ

③「不明なネットワーク」欄にあるご自宅の Wi-Fi 名(ここでは、「nobo-123abc-a」) をクリックし、ご自宅 Wi-Fi 接続の「パスワード」を入力して「接続」してください。 「不明なネットワーク欄」にご自宅の WI-Fi 名が無い場合は、「+ Wi-Fi ネットワークへ の接続」をクリックし 自宅のネットワーク名(SSID)と「パスワード」を入力して「接 続」してください。

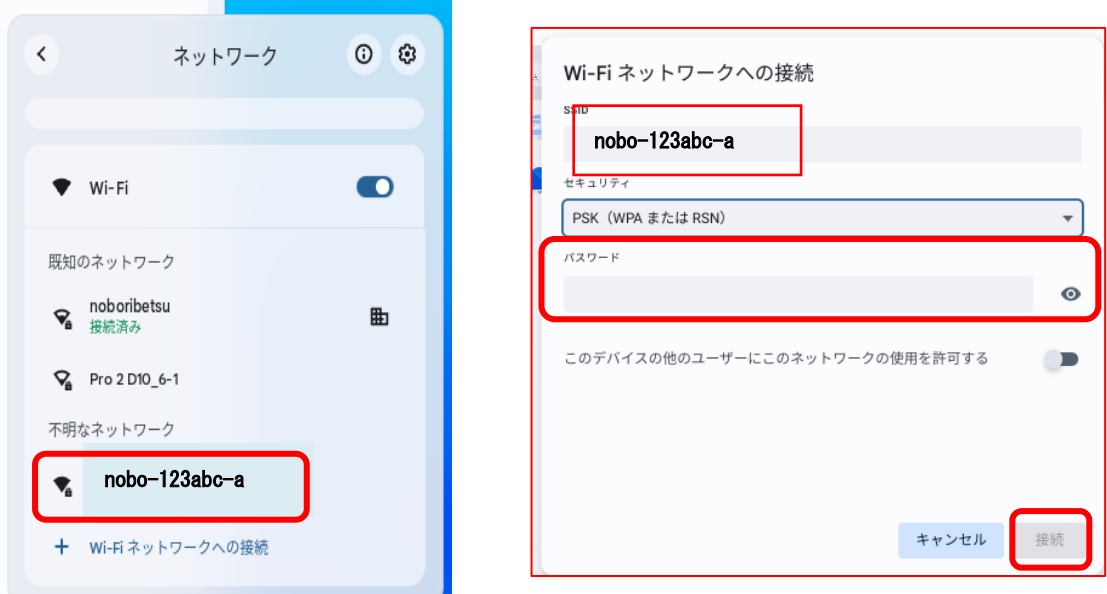

※ 暗号化キー(パスワード)については、ご家庭でしか分かりません。(学校にお尋ねい ただいてもお答えできませんので、ご承知おきください。)

⑤ 画面右下クイック設定パネル内にある扇型のアイコンが黒色に変わると設定は完了です。 \*手順②で「未接続」または「noboribetsu」と記載されていた箇所は、ご自宅のネッ トワーク名(SSID)に変わります。

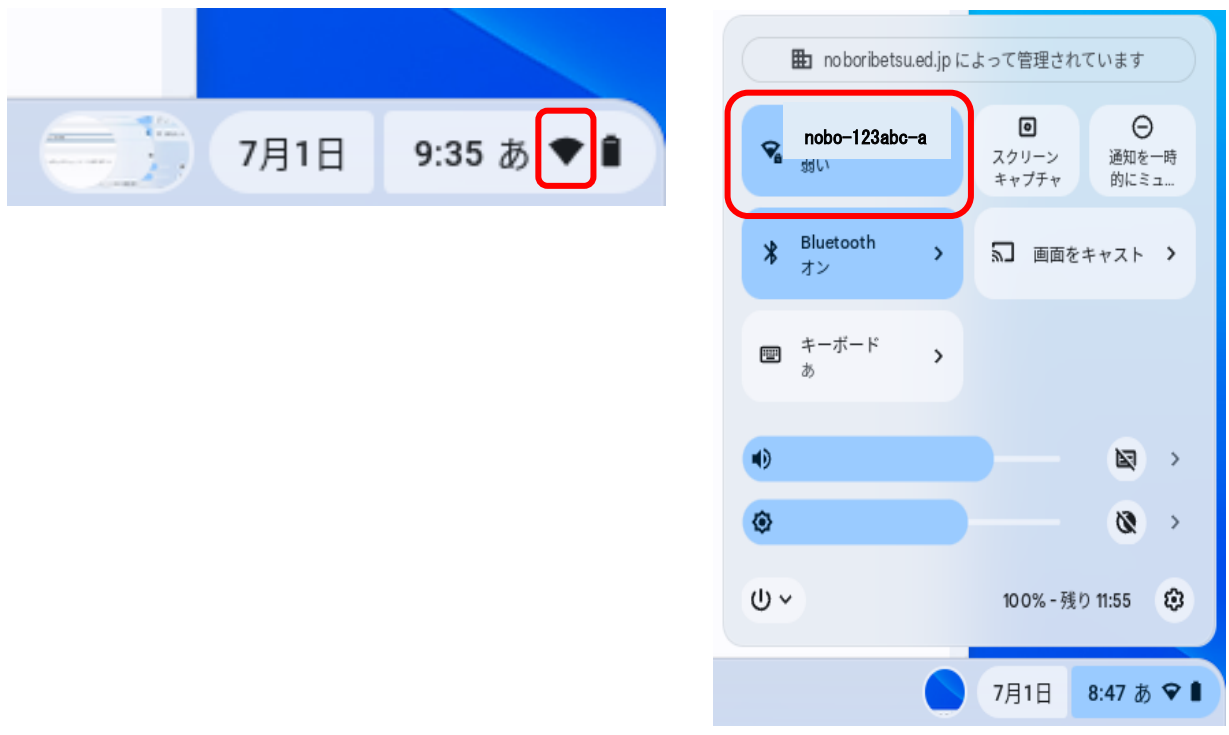